## UNIVERSIDADE FEDERAL DO RIO GRANDE DO NORTE BIBLIOTECA CENTRAL ZILA MAMEDE COORDENADORIA DE APOIO AO USUÁRIO REPOSITÓRIOS DIGITAIS BIBLIOTECA DIGITAL DE MONOGRAFIAS - BDM

## **TUTORIAL DE CADASTRO DOS DISCENTES**

Para depositar uma monografia faz-se necessário realizar primeiramente o procedimento de **CADASTRO**

Na Página Inicial da Biblioteca Digital de Monografias [http://monografias.ufrn.br,](http://monografias.ufrn.br/) clique em "Entrar em - Meu espaço"

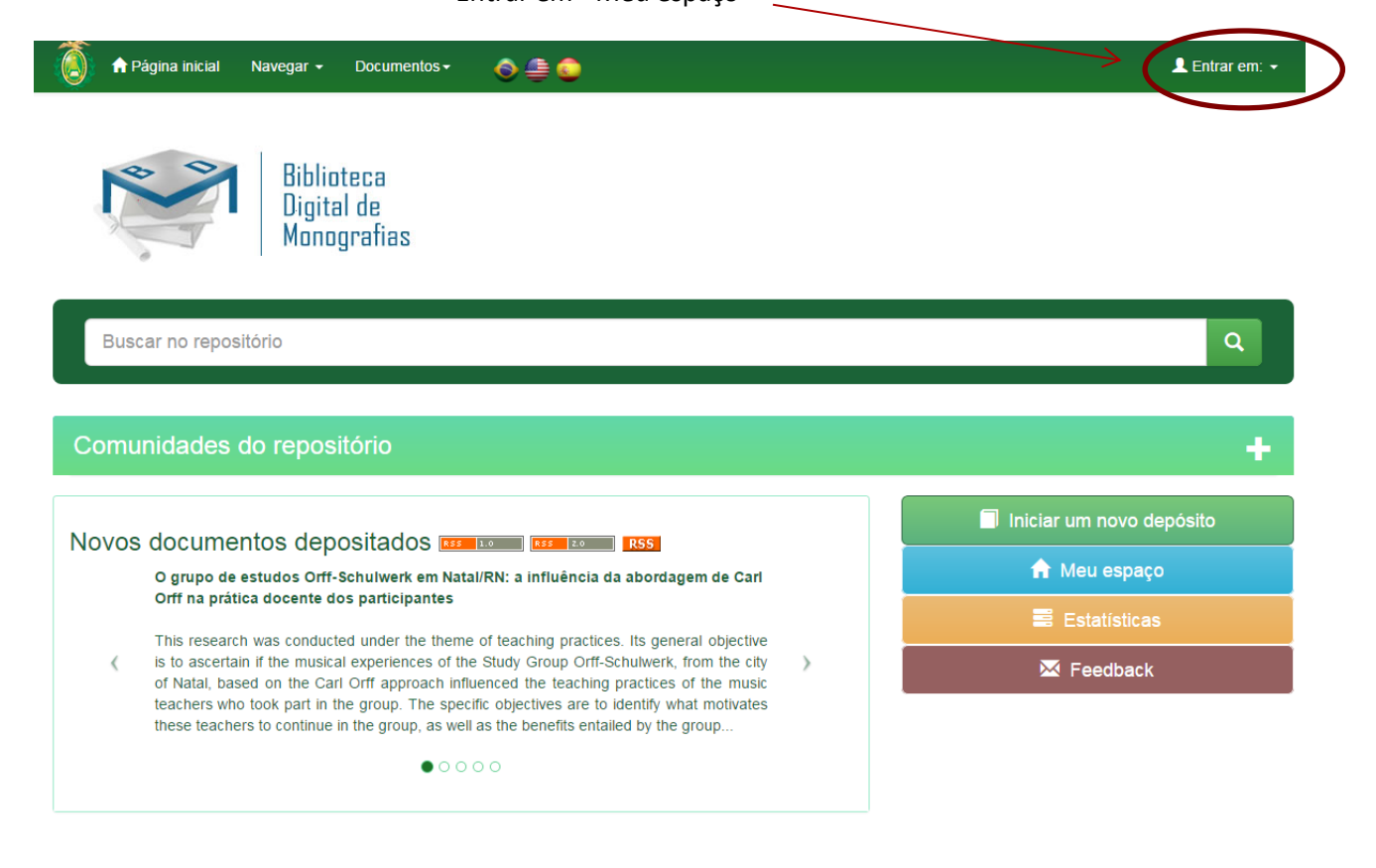

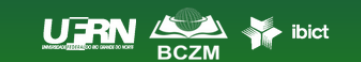

**E** Comentários | **.** Estatísticas | L Equipe Técnica Universidade Federal do Rio Grande do Norte Copyright @ 2015 1. **Para se cadastrar na Biblioteca Digital de Monografias é só clicar em "Usuário Novo".**

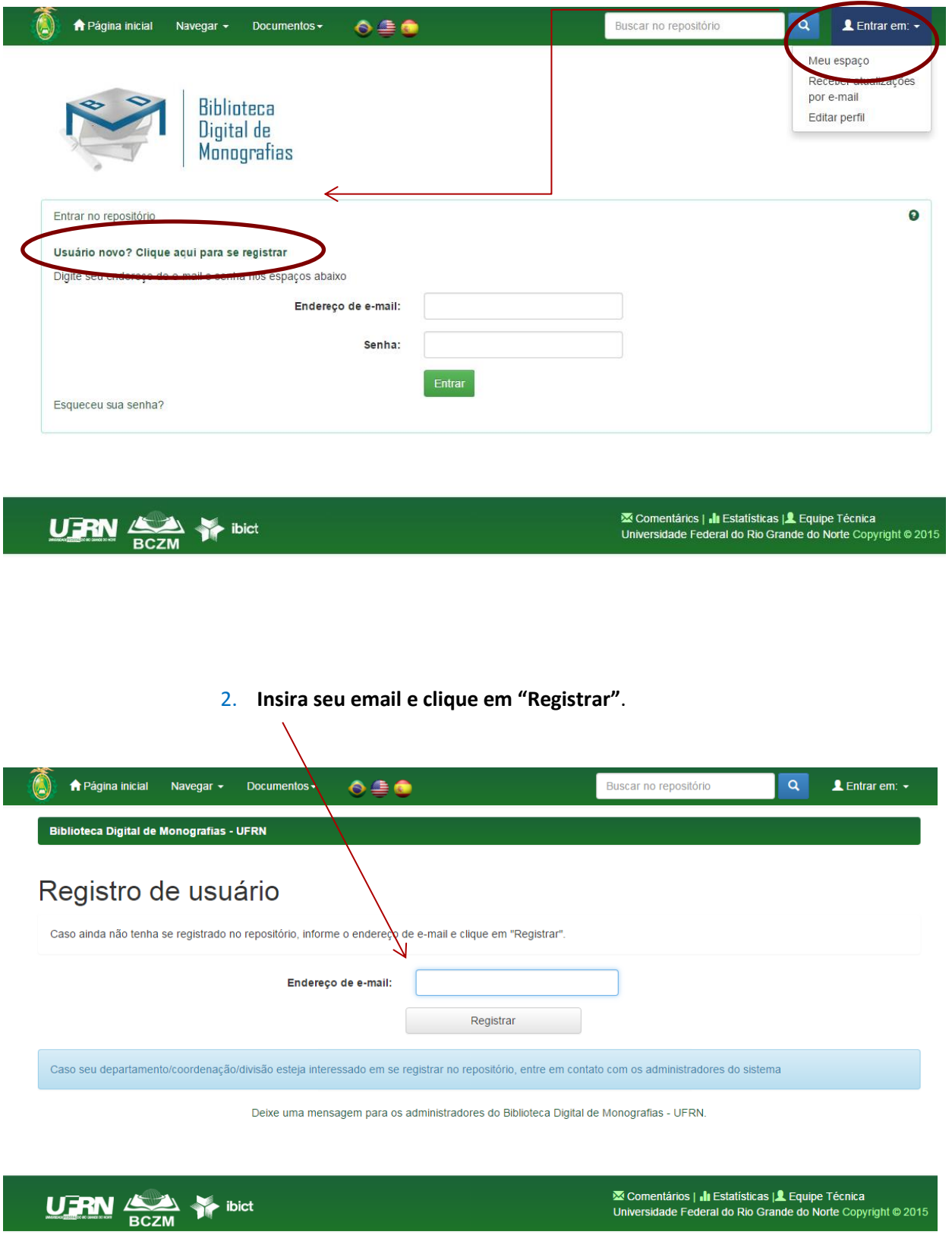

## 3. **Mensagem enviada para o e-mail cadastrado**

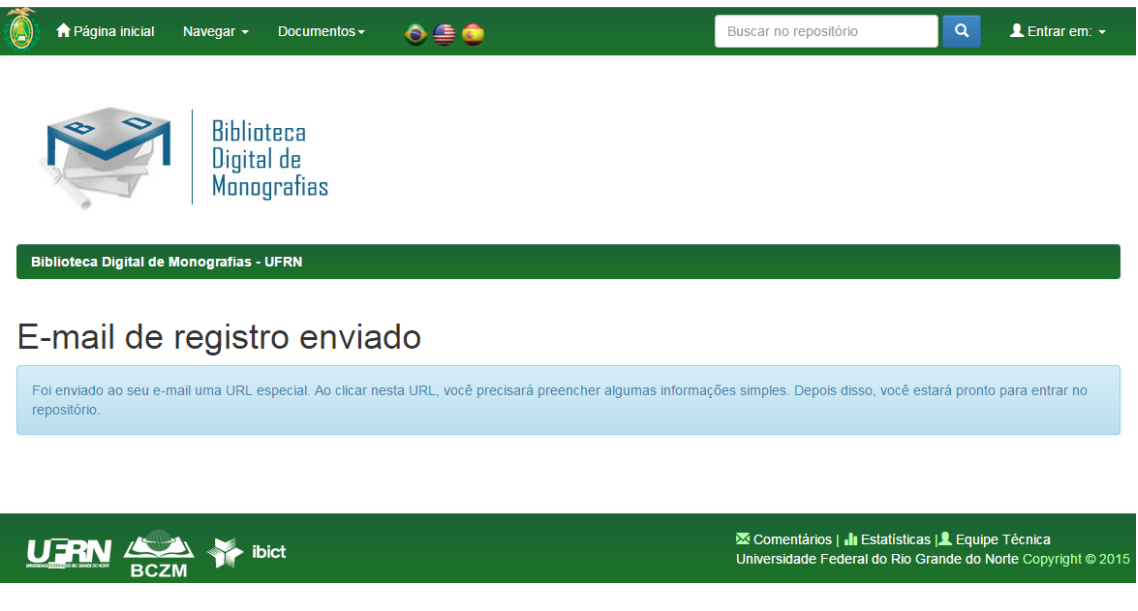

**4. Em seguida verifique no seu email os dados solicitados, preencha e complete o cadastro.**

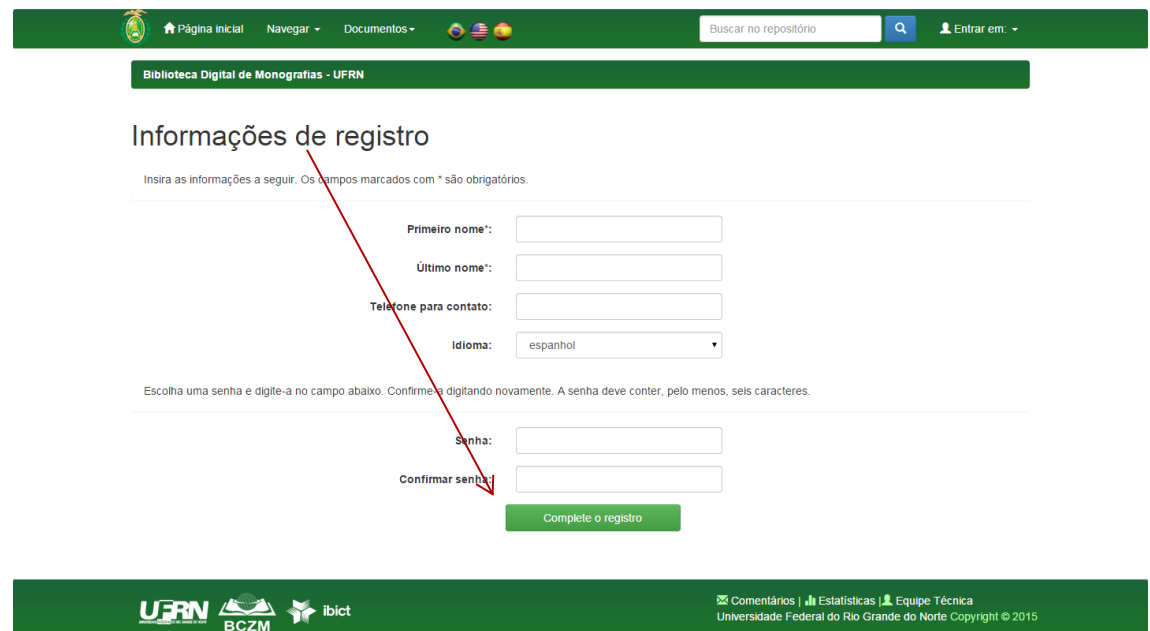

**5. Com cadastro realizado, solicite liberação para depósito, identificando seu vínculo institucional (nome completo, email, matrícula, curso e campus) através do facebook Repositório Institucional UFRN ou do e-mail: [monografias@bczm.ufrn.br](mailto:monografias@bczm.ufrn.br)**

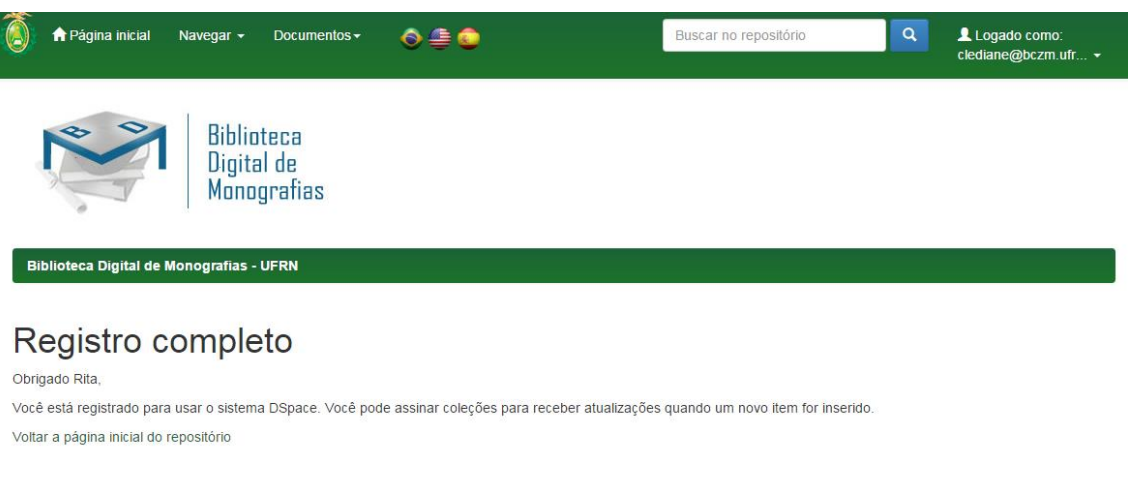

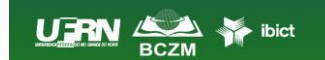

**XX** Comentários | *∎* Estatísticas |**1** Equipe Técnica<br>Universidade Federal do Rio Grande do Norte Copyright © 2015